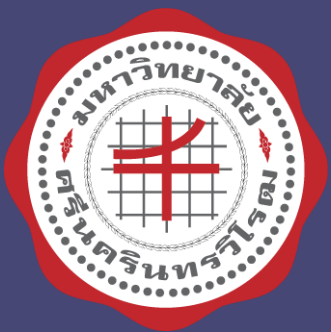

## Hangouts Meet เพื่อการประชุมและ การเรียนการสอน

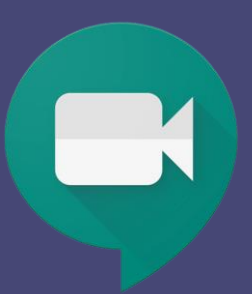

ฝ่ายเทคโนโลยีสารสนเทศเพื่อการศึกษา

ส านักคอมพิวเตอร์ มหาวิทยาลัยศรีนครินทรวิโรฒ

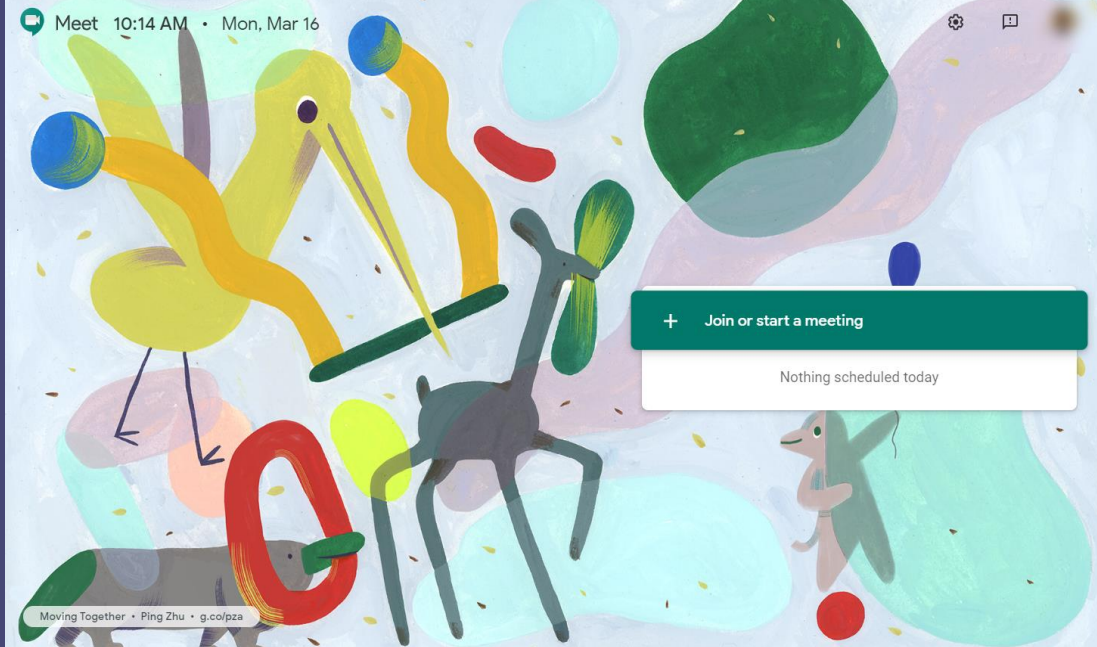

#### สิ่งที**่ต้องมีก่อนการใ**ช้งาน Hangouts Meet ่<br>|<br>|

### **บัญชีผู้ใช้ GAFE Account** @g.swu.ac.th

สมัครใช้งานได้ที่

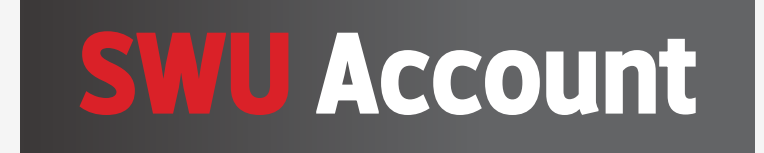

[https://account.swu.ac.th](https://account.swu.ac.th/)

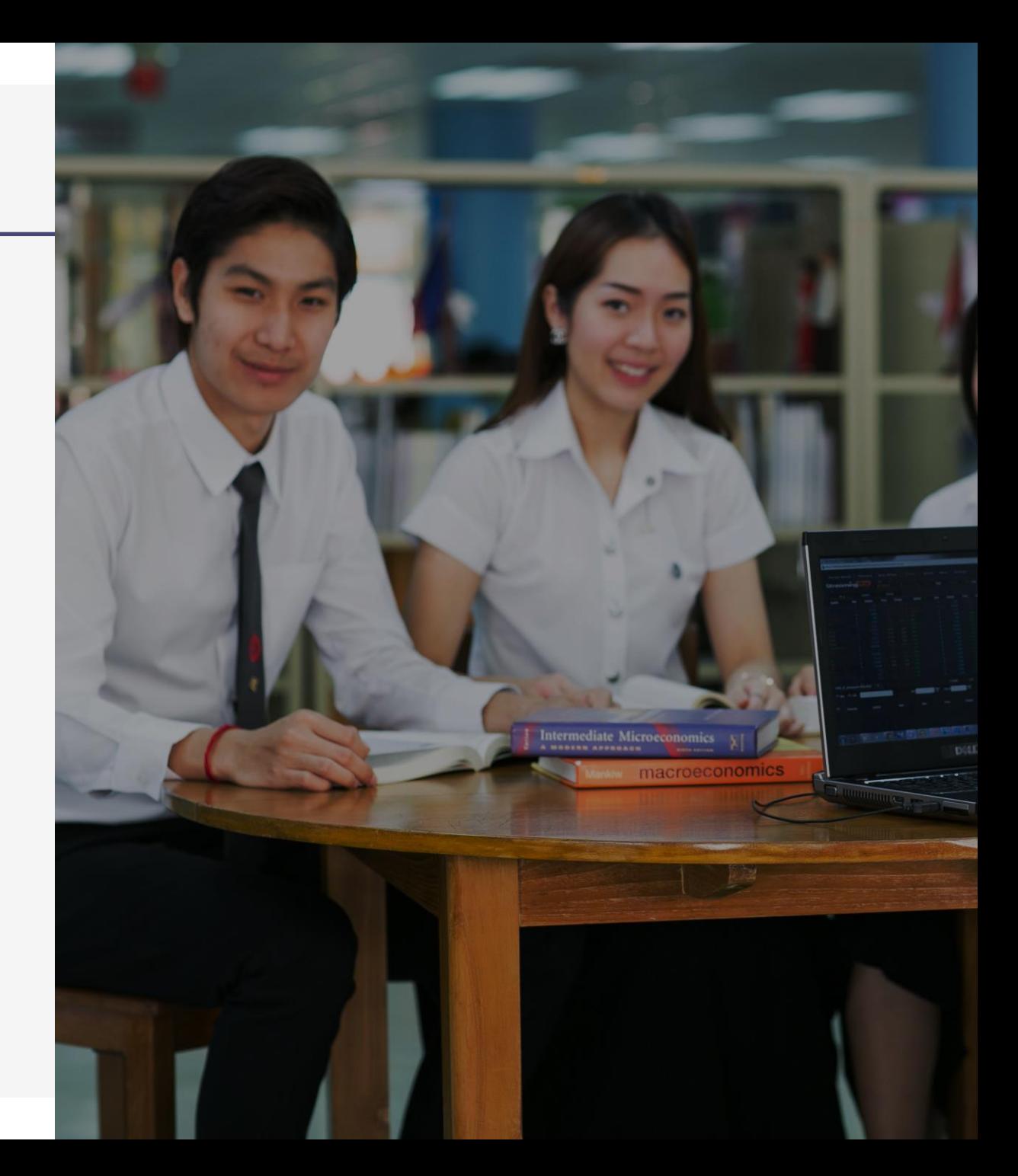

#### วิธีการเข้าใช้งาน Hangouts Meet

#### **ผ่าน Google Calendar**

**ผ่านเว็บไซต์ meet.google.com** 

**ผ่านแอปพลิเคชัน บนมือถือ แทปเล็ต Hangouts Meet** 

### Sign in GAFE Account

### calendar.google.com

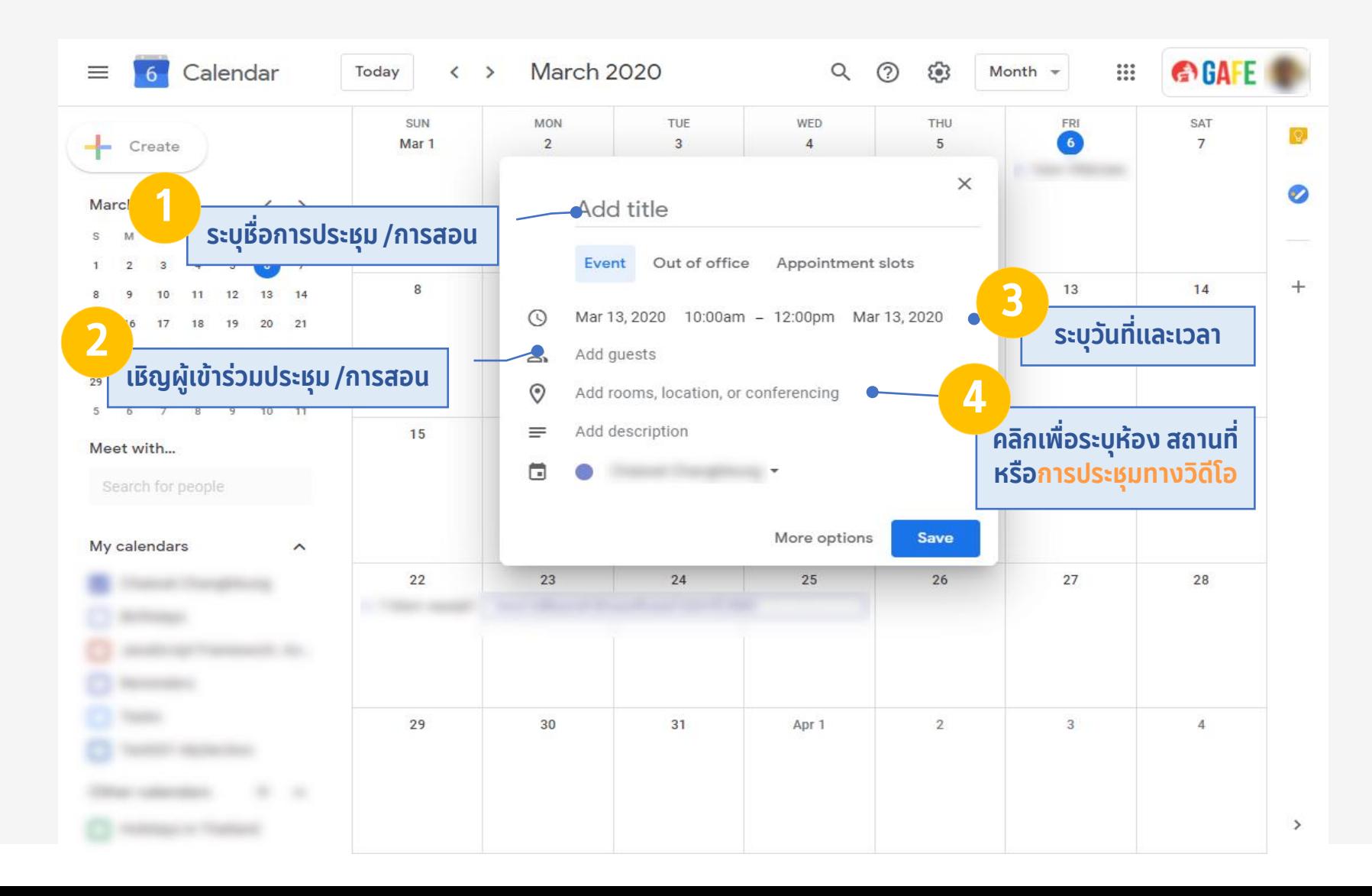

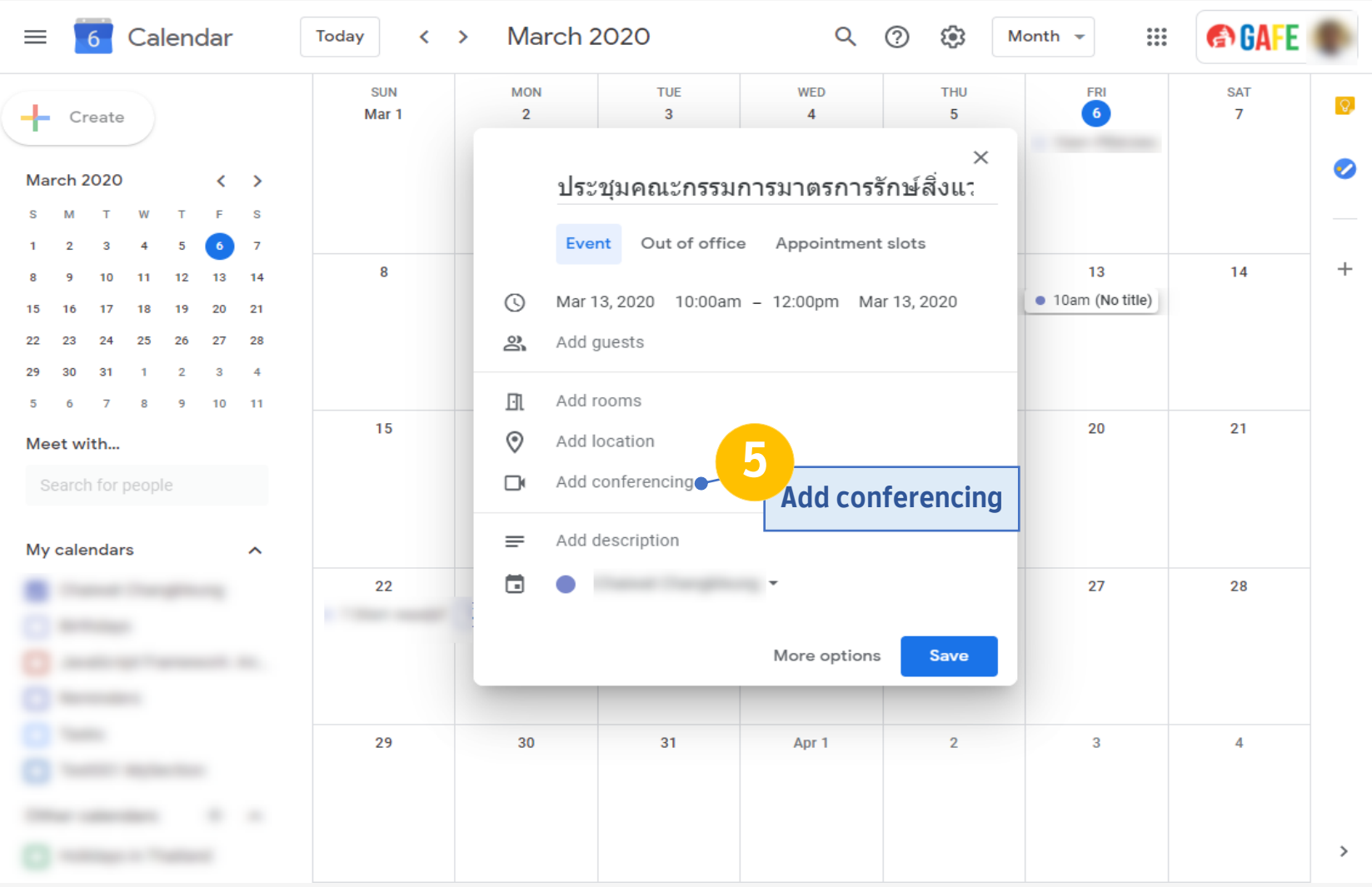

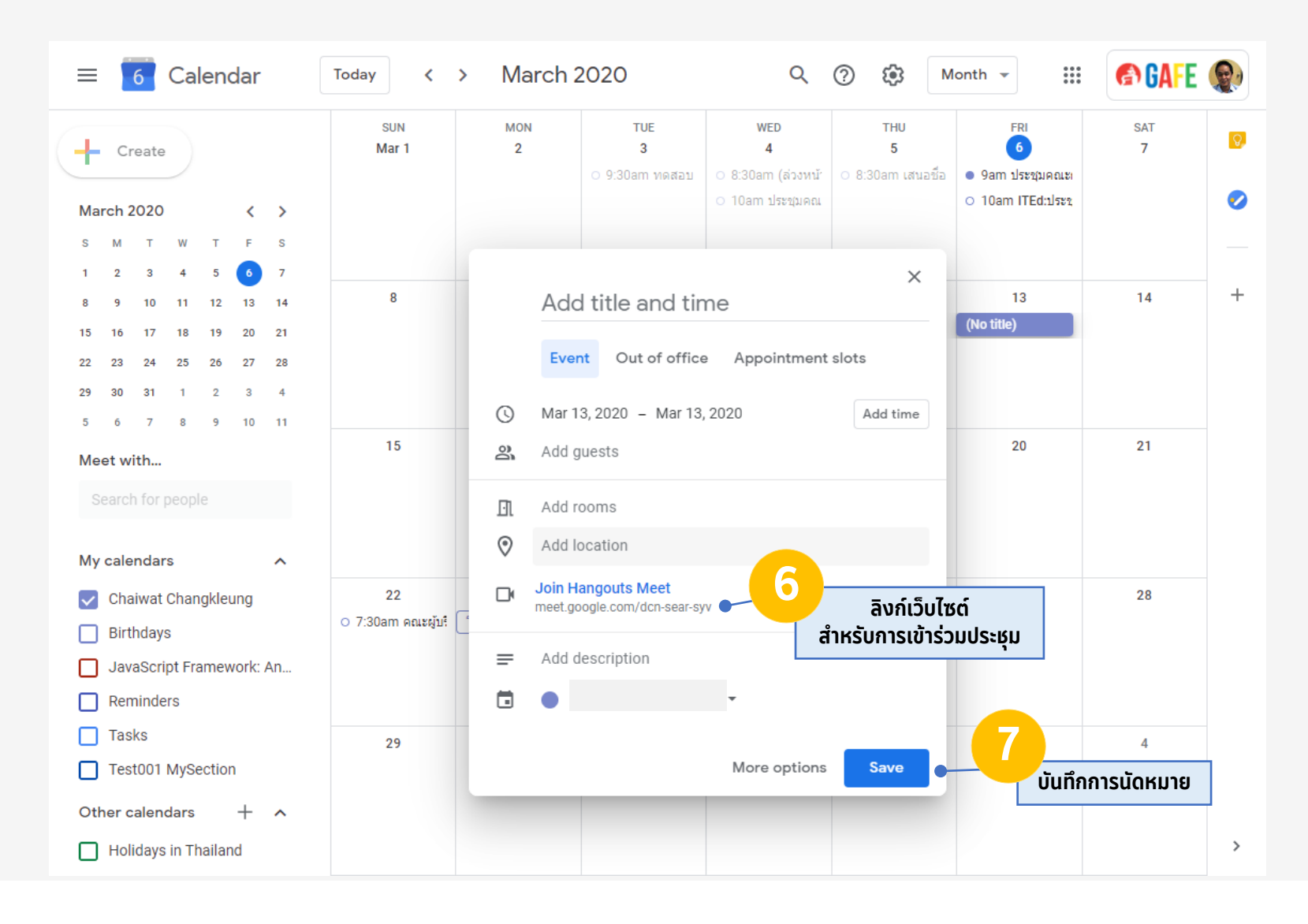

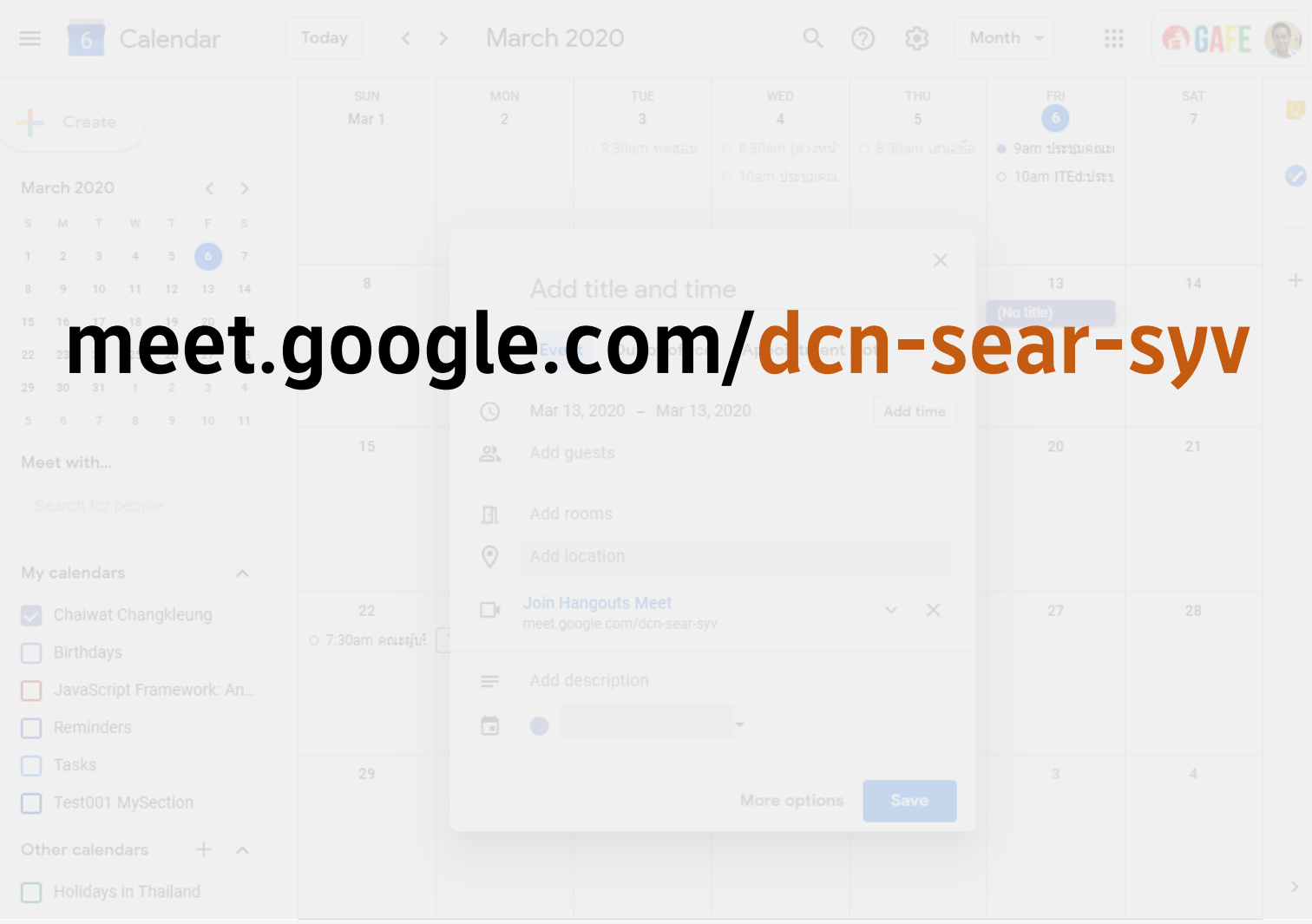

วิธีการเข้าใช้งาน Hangouts Meet ผ่านเว็บไซต์

### Sign in GAFE Account

วิธีการเข้าใช้งาน Hangouts Meet ผ่านเว็บไซต์

### meet.google.com

#### วิธีการเข้าใช้งาน Hangouts Meet ผ่านเว็บไซต์

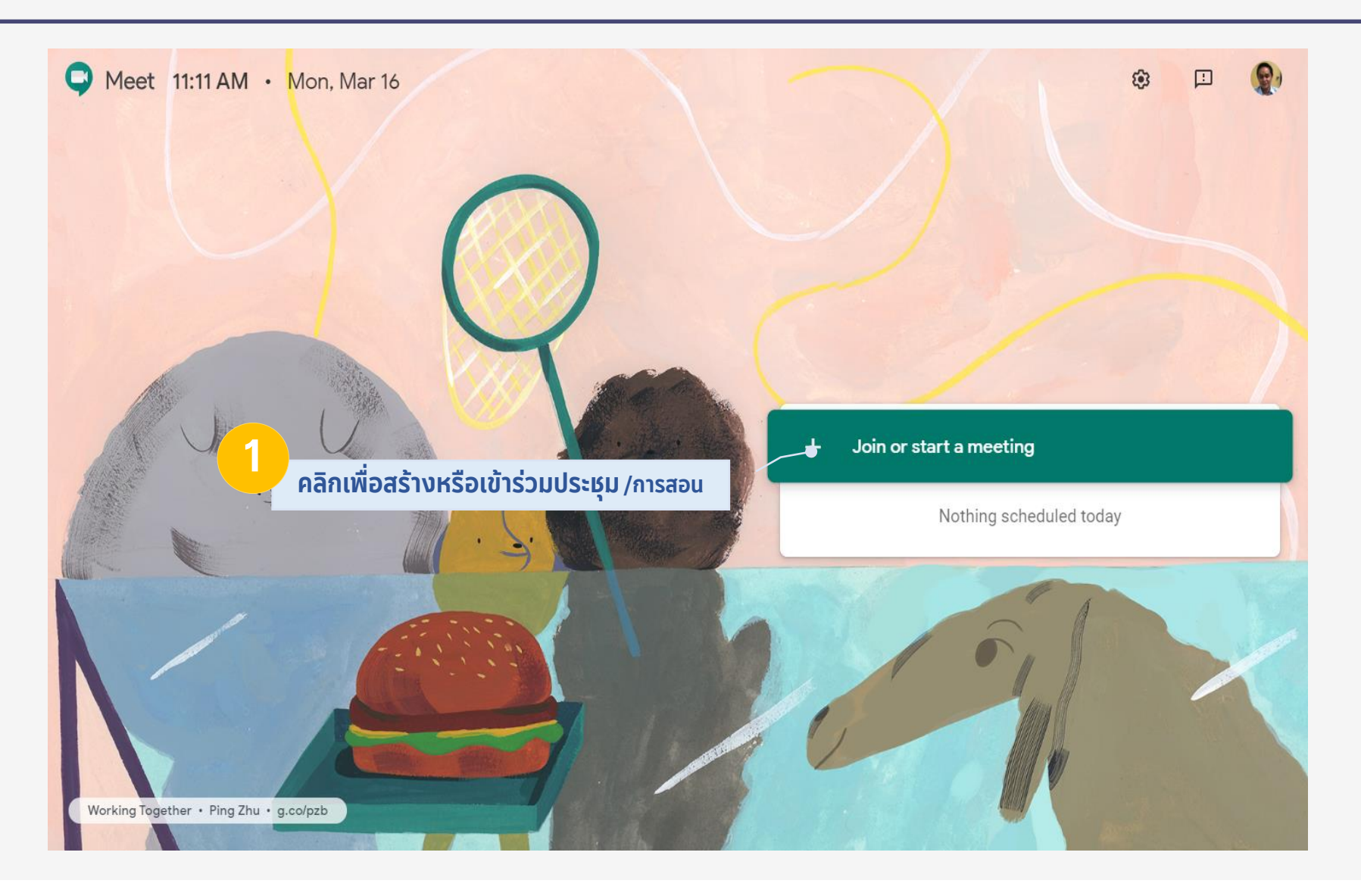

### วิธีการเข้าใช้งาน Hangouts Meet ผ่านเว็บไซต์ ระบุชื่อการประชุม

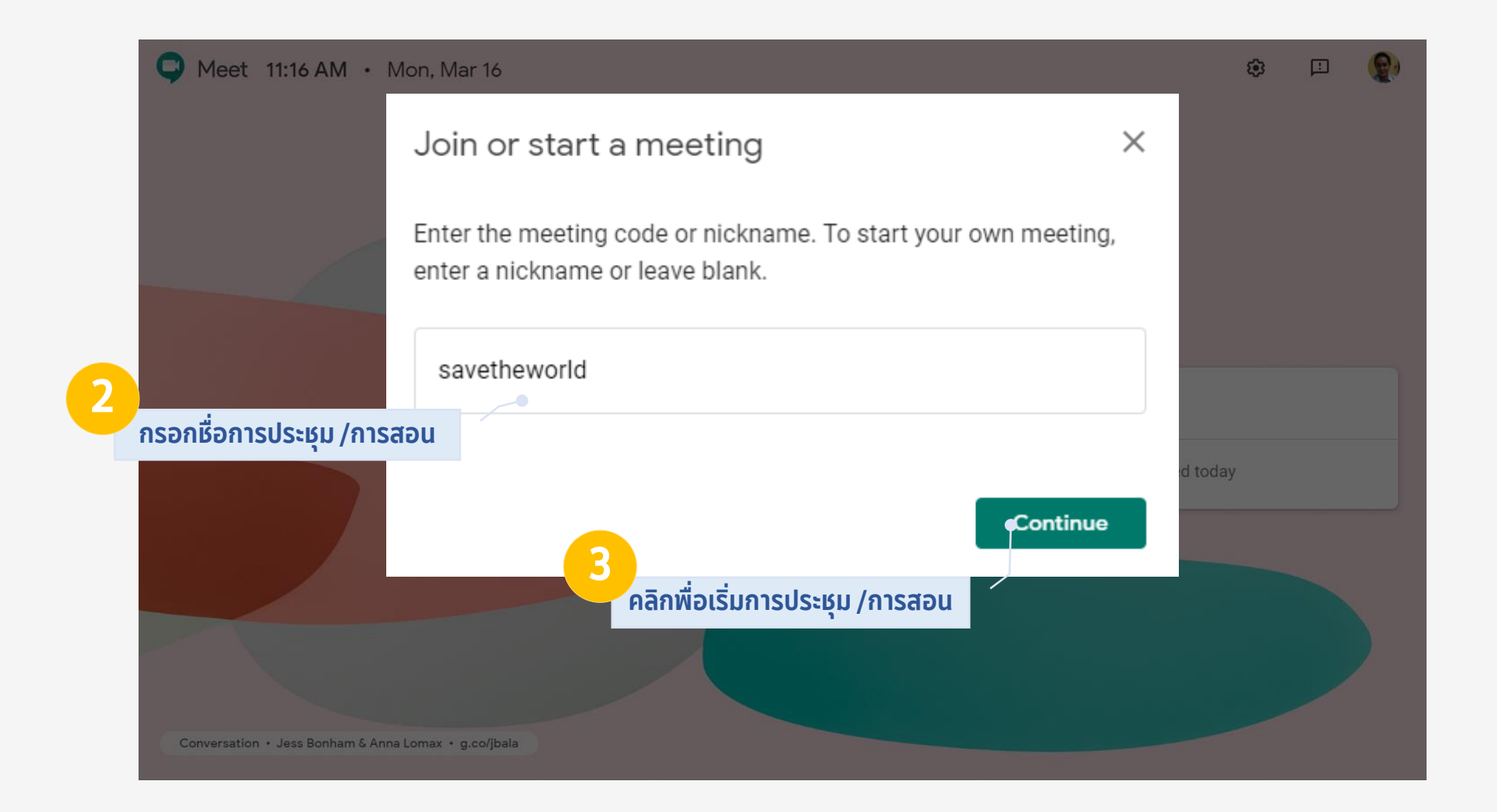

#### วิธีการเข้าใช้งาน Hangouts Meet ผ่านเว็บไซต์ เตรียมเข้าสู่การประชุม

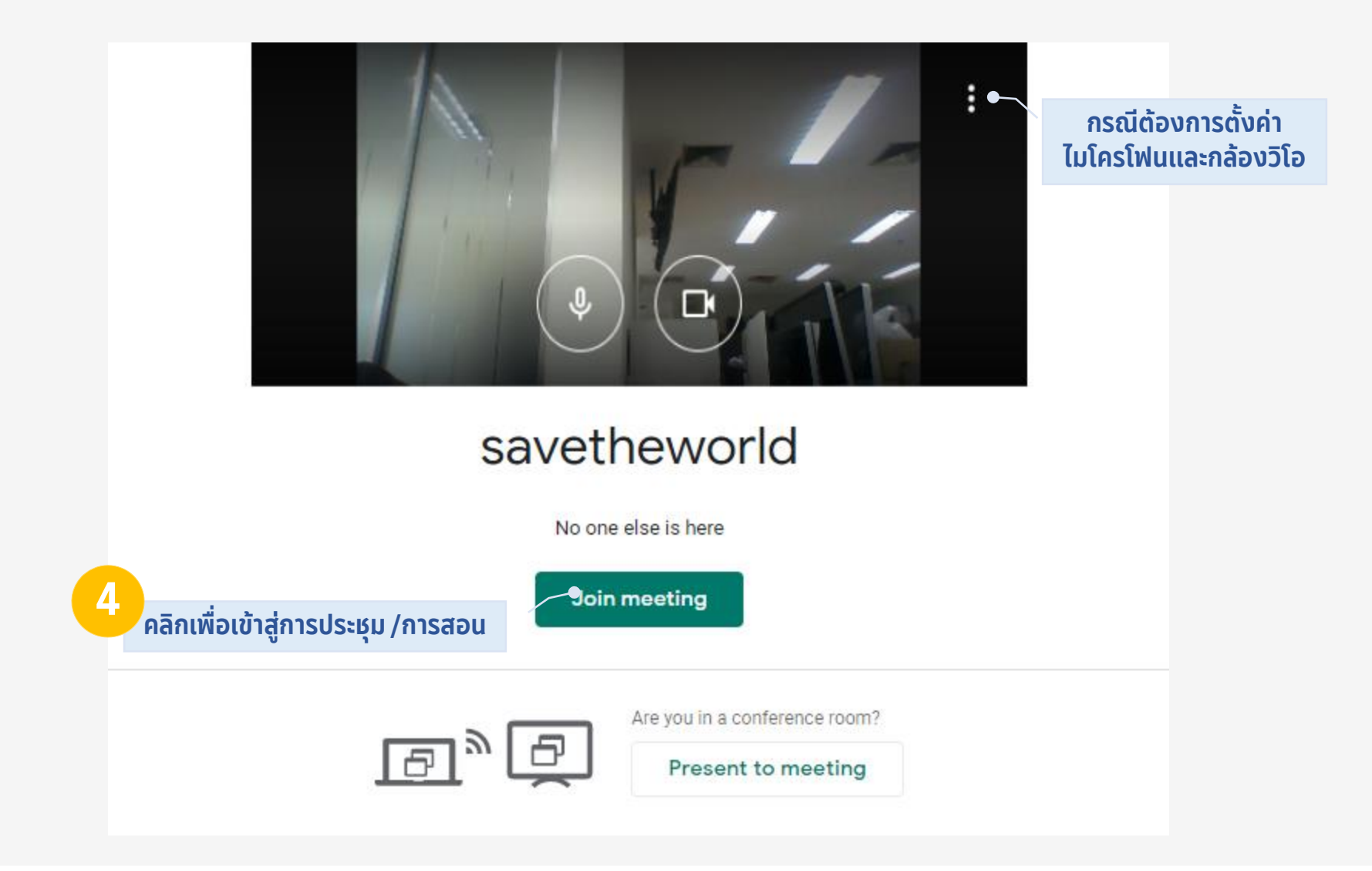

#### วิธีการเข้าใช้งาน Hangouts Meet ผ่านเว็บไซต์ ลิงก์เว็บไซต์การประชุม

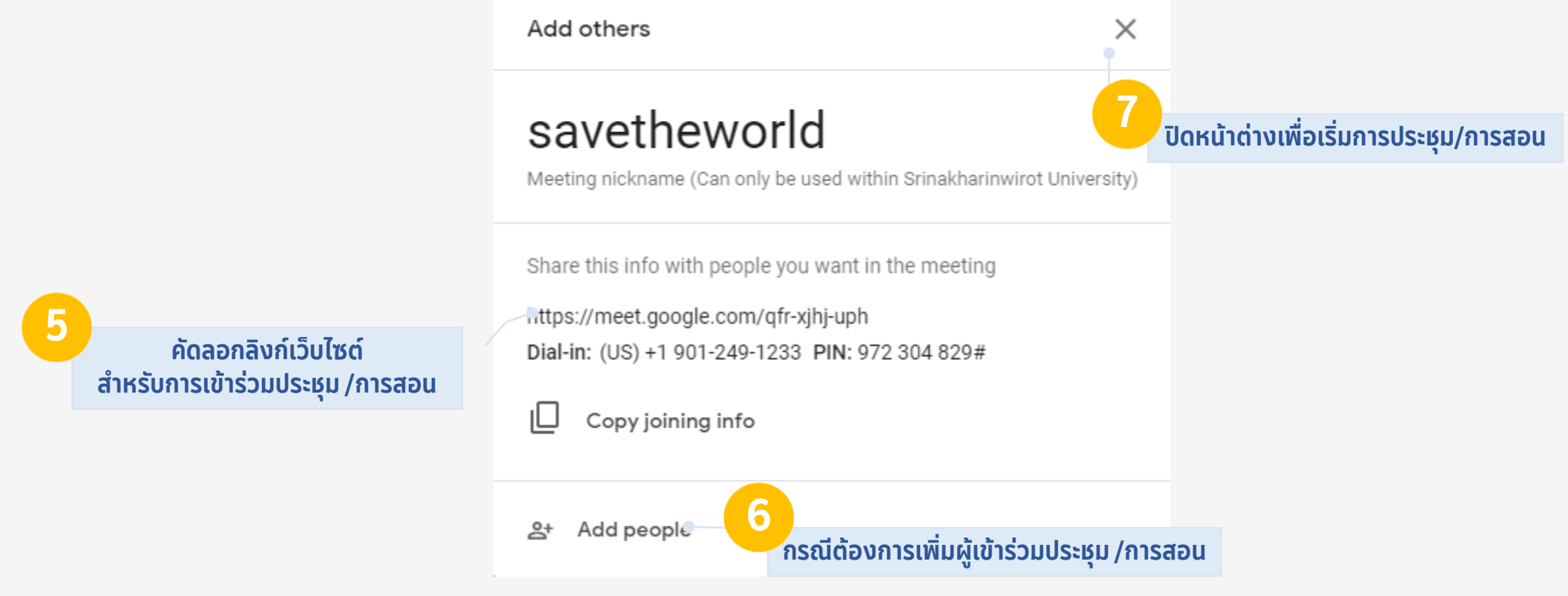

วิธีการเข้าใช้งาน Hangouts Meet ผ่านเว็บไซต์ ลิงก์เว็บไซต์การประชุม

# https://meet.google.com/qfr-xjhj-uph

วิธีการเข้าใช้งาน Hangouts Meet ผ่านเว็บไซต์ รหัสการประชุม

# qfrxjhjuph

#### ้วิธีการเข้าใช้งาน Hangouts Meet ผ่านเว็บไซต์ การนำเสนอหน้าจอ

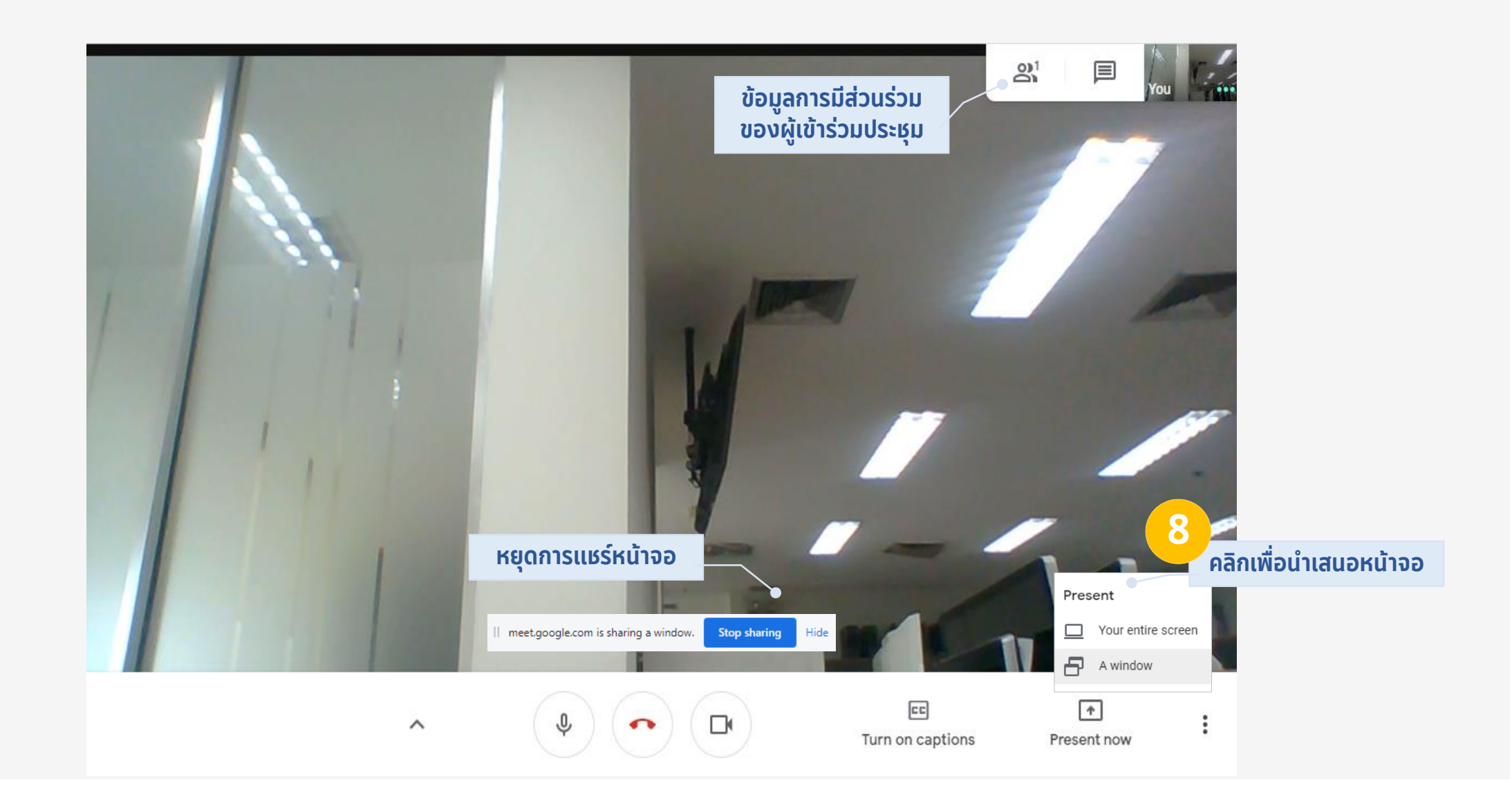

#### วิธีการเข้าใช้งาน Hangouts Meet ผ่านเว็บไซต์ การบันทึกการนำเสนอ

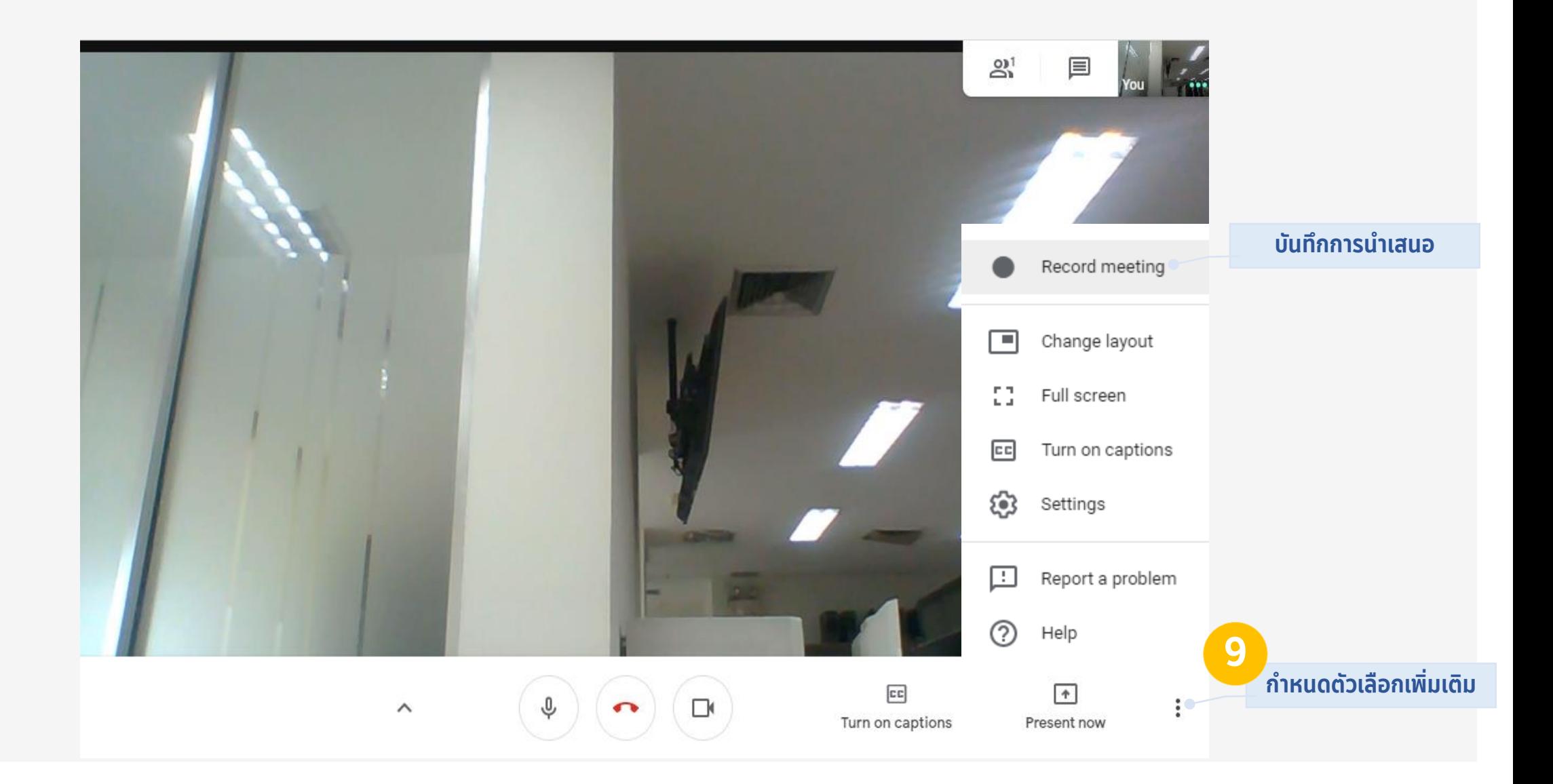

#### วิธีการเข้าใช้งาน Hangouts Meet ผ่านเว็บไซต์ หยุดบันทึกการนำเสนอ

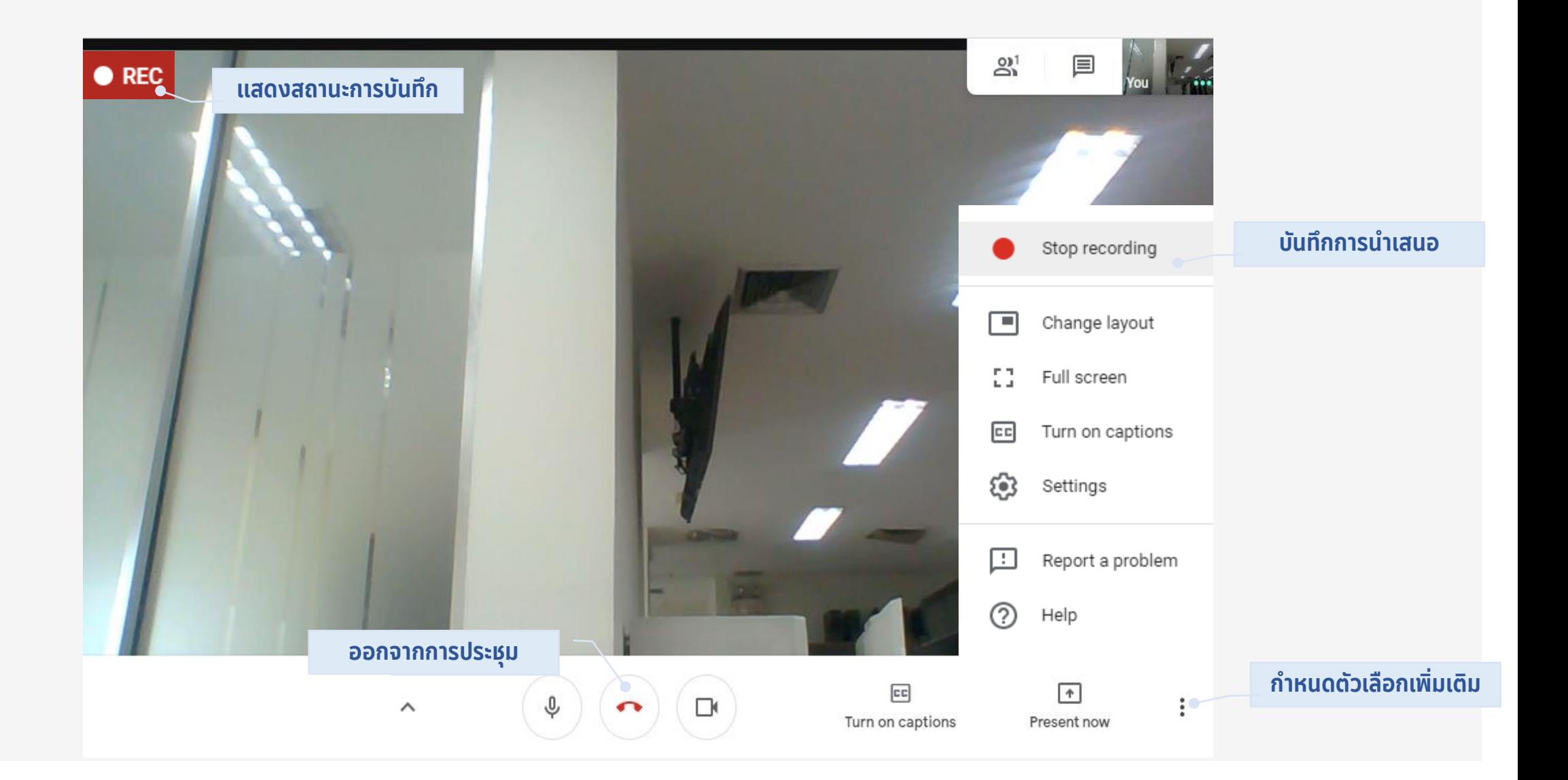

#### ้วิธีการเข้าใช้งาน Hangouts Meet ผ่านเว็บไซต์ ส่งออกวิดีโอการนำเสนอ

ระบบเก็บไฟล์ vdo ไว้ในโฟลเดอร์ Meet Recordings บน Google Drive ส่งลิงก์ vdo ไปยัง [mail@g.swu.ac.th](mailto:mail@g.swu.ac.th) ของผู้จัดการประชุม

#### วิธีการเข้าใช้งาน Hangouts Meet ผ่านแอปพลิเคชัน

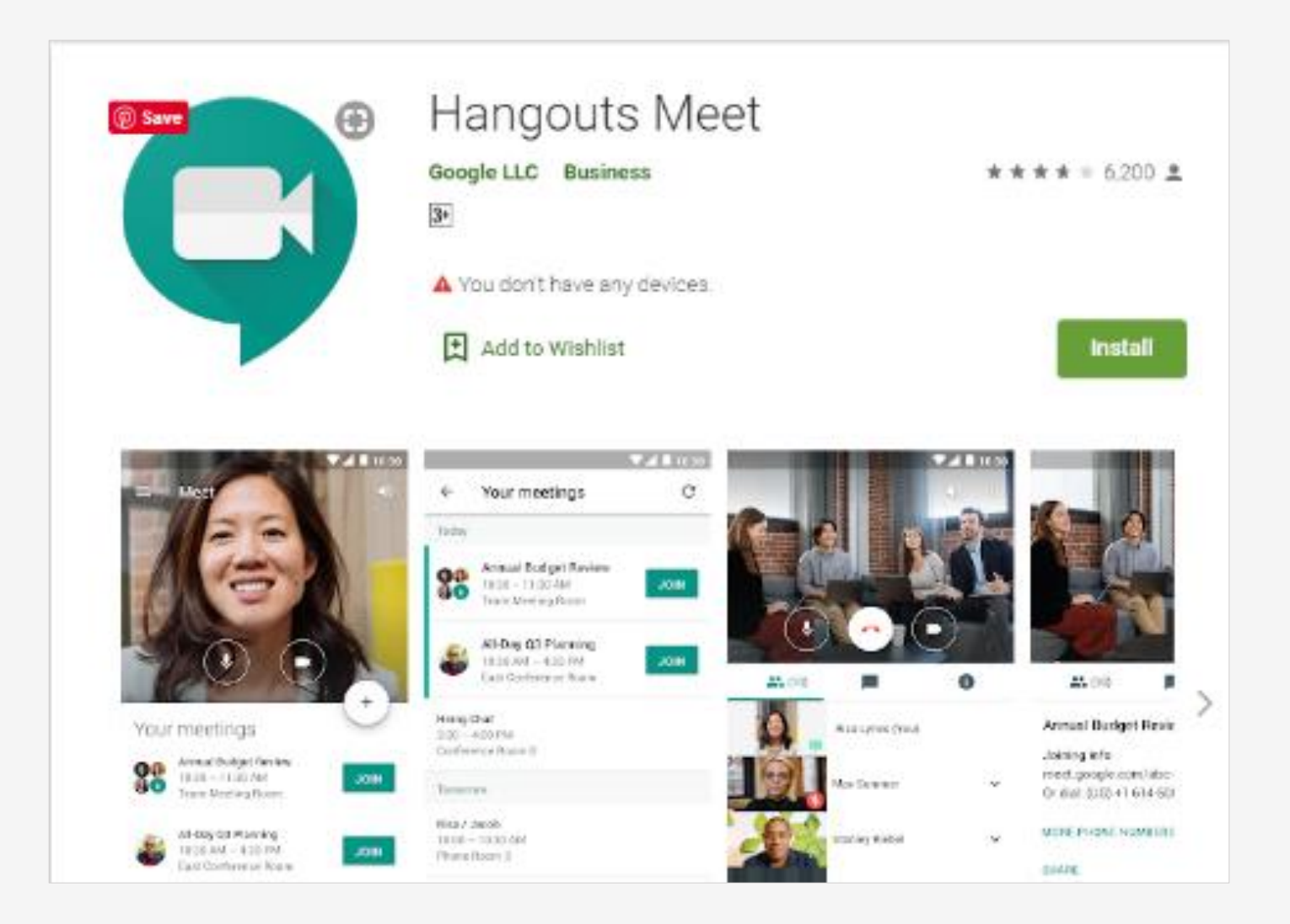